# **Инструкция по работе с программой «Конвертер расчетных моделей v.2.7.0 (beta)»**

# **Содержание**

<span id="page-0-0"></span>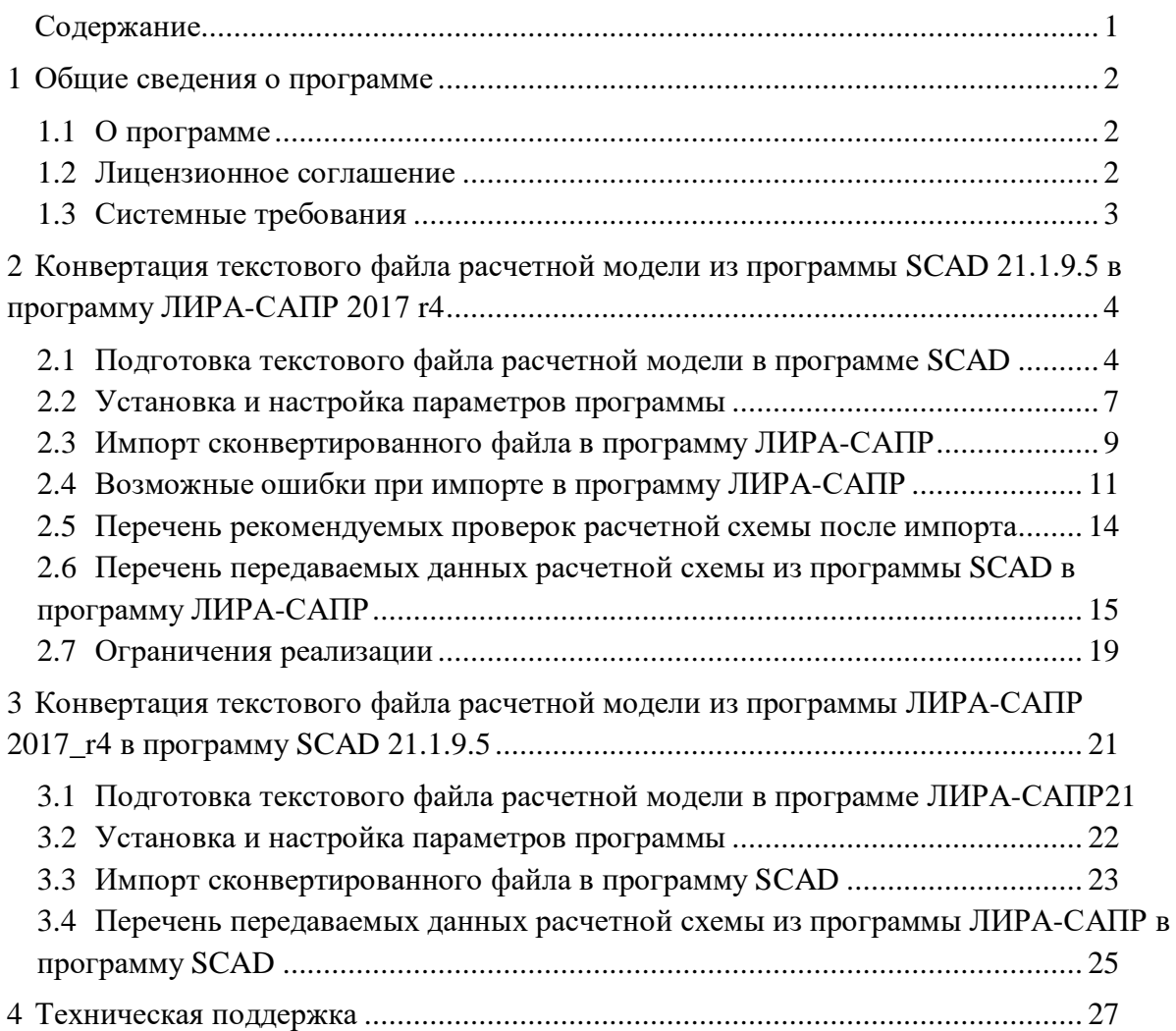

### 1 Общие сведения о программе

#### <span id="page-1-1"></span><span id="page-1-0"></span>1.1 О программе

Данная программа предназначена для конвертации <mark>текстовых файлов расчетных моделей</mark> программ SCAD и ЛИРА-САПР во взаимочитаемые форматы. На данный момент программа находится на стадии публичного бета-тестирования. Пока программа будет работать только при наличии подключения к интернету. Так мы сможем гарантировать, что все исправления будут оперативно распространяться среди пользователей.

Программа разрабатывалась при консультационной поддержке как разработчиков программы SCAD, так и разработчиков программы ЛИРА-САПР, за что хотелось бы выразить им огромную благодарность!

#### <span id="page-1-2"></span>1.2 Лицензионное соглашение

- 1.2.1 Все авторские права на программу принадлежат ЗАО «ИНРЕКОН».
- 1.2.2 Данная программа распространяется бесплатно.
- 1.2.3 Автор оставляет за собой право отменить действие данной лицензии для любой из следующих версий программы.
- 1.2.4 Программа распространяется свободно, при условии, что дистрибутив программы не изменен. Ни одно частное лицо или организация не может брать плату за распространение данной программы без письменного разрешения автора.
- 1.2.5 Программа поставляется по принципу "AS IS" ("как есть"). Никакие гарантии не прилагаются и не предусматриваются. Вы используете данное программное обеспечение на свой страх и риск. Автор программы не будет отвечать ни за какие потери или искажения данных, нарушения работоспособности других программ и системы, а также за любую упущенную выгоду в процессе использования или неправильного использования данного программного продукта.
- 1.2.6 Вы не можете использовать, копировать, эмулировать, создавать новые версии, славать  $\overline{B}$ наем или аренду, продавать, изменять, декомпилировать, дизассемблировать, изучать код программы другими способами и использовать программу и ее компоненты иначе, чем определено настоящим лицензионным соглашением. Любое такое нелегальное использование означает автоматическое и немедленное прекращение действия настоящего соглашения и может преследоваться по закону.
- 1.2.7 Использование программы означает, что вы понимаете положения настоящего линензионного соглашения и согласны с ними.
- 1.2.8 Если каким-либо причинам вы не согласны с этим лицензионным соглашением, вам необходимо удалить файлы дистрибутива данной программы с ваших устройств хранения информации и прекратить использование программы.

### **1.3 Системные требования**

<span id="page-2-0"></span>Программа тестировалась в операционных системах Windows 7 x64 и Windows 10 x64. Также программа вероятно без проблем будет работать и в x86 версиях данных операционных систем.

Требования к производительности компьютера минимальные.

Минимальное разрешение монитора - не ниже 1280х720 пикселей.

Если при открытии диалогового окна конвертера, часть его содержимого не видна, растяните диалоговое окно за правый нижний угол (добавлено в версии 1.20.1 beta). Элементы внутри диалогового окна при этом не растягиваются.

## <span id="page-3-0"></span>**2 Конвертация текстового файла расчетной модели из программы SCAD 21.1.9.5 в программу ЛИРА-САПР 2017 r4**

Данная программа разрабатывалась и тестировалась для передачи данных сгенерированных программой SCAD версии 21.1.9.3 и 21.1.9.5 в программу ЛИРА-САПР версии 2017 r4. При работе с другими версиями данных программ корректность полученных результатов конвертации возможно необходимо проверять более детально.

#### <span id="page-3-1"></span>**2.1 Подготовка текстового файла расчетной модели в программе SCAD**

**ВАЖНО!!!** Создание текстового файла в программе SCAD необходимо выполнять, соблюдая ряд следующих правил:

2.1.1 Размерности единиц измерения необходимо привести к следующим:

**Линейные размеры** – **М** (метры);

**Размеры сечений** – **М** (метры), **СМ** (сантиметры), или **ММ** (миллиметры); **Силы** – **Т** (тонны).

*При задании единиц измерения отличных от вышеобозначенных конвертер выдаст предупредительное диалоговое окно и процесс конвертации не будет завершен!*

Для задания настроек размерности заходим в Экспресс-настройки единиц

изменения: SCAD++ (64-6ит) Файл Настройки Вид Окно Сервис Справка <u>san</u> Настройки норм проектирования i h **В** Настройки ... Экспресс-настройка единиц измерения .. Настройка параметров среды... Настройка цветовой схемы... Настройка клавиатуры и контекстного меню...

#### И выбираем, например, следующие параметры (важны верхние три строки):

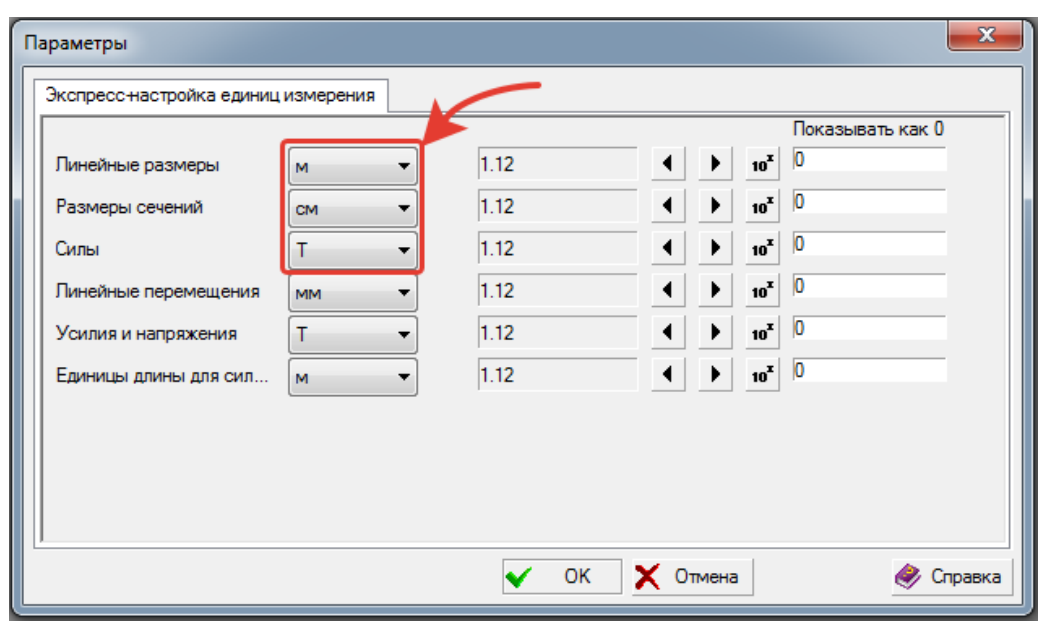

2.1.2 Необходимо выполнить упаковку данных со следующими рекомендуемыми параметрами:

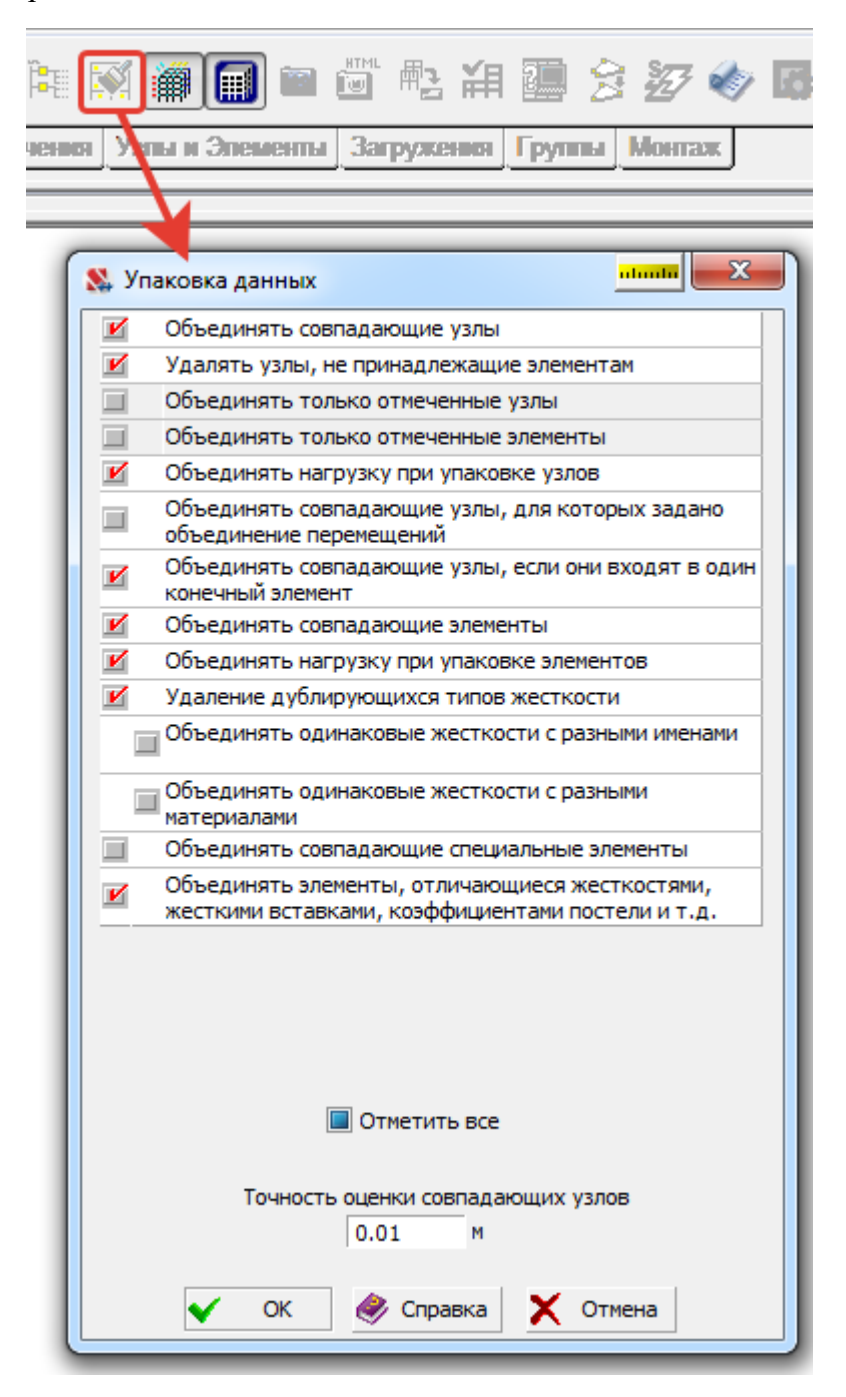

2.1.3 В дереве проекта необходимо зайти в параметры расчета и на вкладке «Элементы» заменить значение для «Максимально допустимого искажения элемента» с 0,04 (по умолчанию) на 0,02 (начальное рекомендуемое значение). Нажать кнопку «Применить» и закрыть диалоговое окно задания параметров расчета. После этого вернуться в пространство «Расчетной схемы» и нажать кнопку «Проверка готовности к расчету». Если будет выдан список неплоских элементов, то необходимо поправить их вручную. Если этого не сделать, то импорт в ЛИРУ-САПР прервется из-за ошибки «неправильной геометрической формы элемента». Дело в том, что требования к допустимому искажению элементов в ЛИРЕ-САПР строже и этот параметр не регулируется.

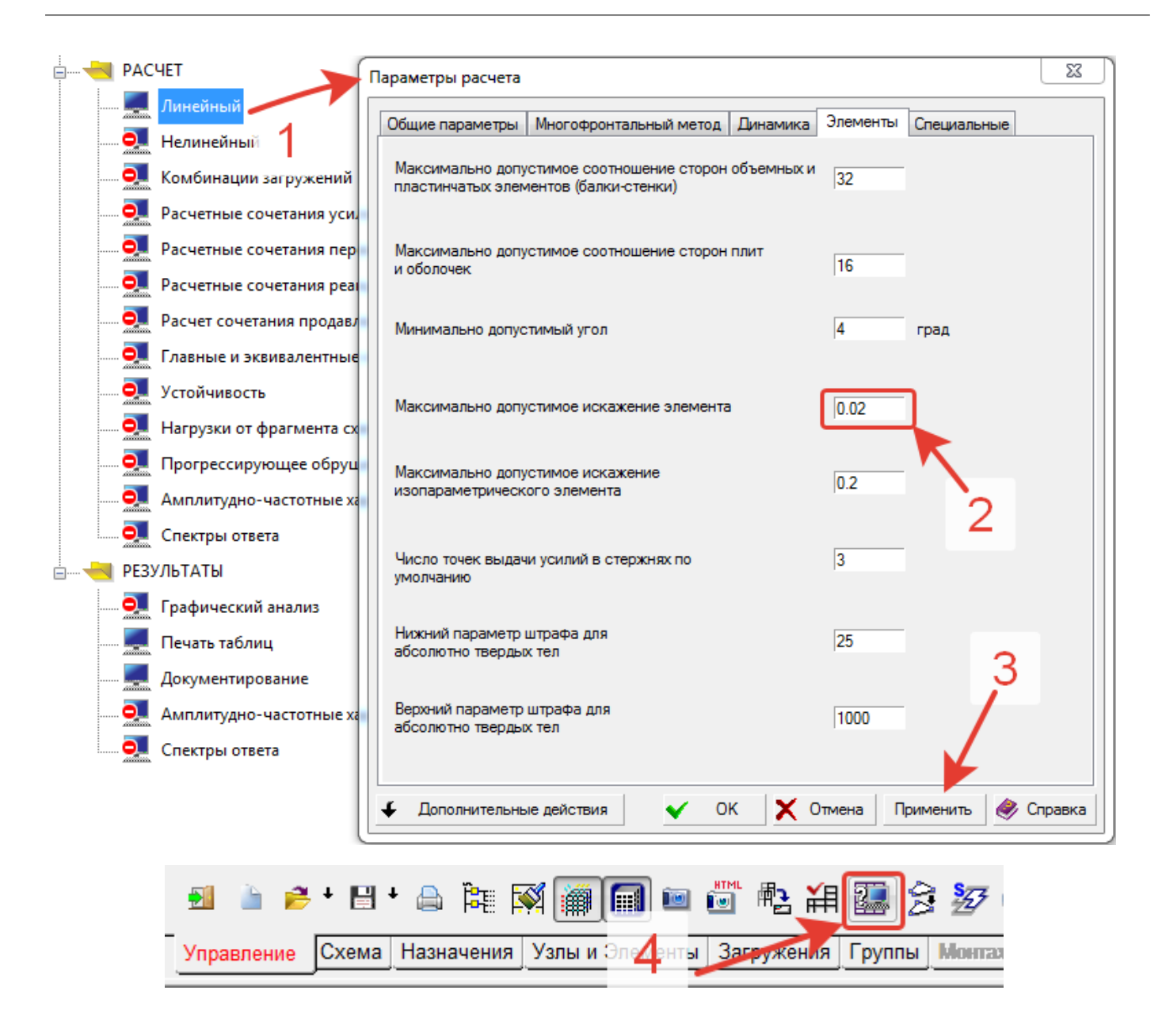

В отдельных случаях достаточно просто выставить параметр допустимого искажения элементов в 0,02, нажать кнопку «Применить», затем «Отмена» и после этого создать текстовый файл. В этом случае импорт в Лиру проходит без ошибок. Но работает это не на всех файлах, поэтому стопроцентный способ избежать ошибок при импорте это исправить или удалить элементы, которые не проходят по критерию искажения равному 0,02.

Зачастую надо применять коэффициенты и меньше 0.02! Подробнее об ошибках импорта, связанных с «неверной геометрической формой элемента» (в основном это «неплоские» оболочечные элементы). см в п.2.4.1.

2.1.4 При вызове команды из меню «Файл > Сохранить данные в виде текста», в появившемся диалоговом окне необходимо выбрать вариант создания текстового файла без использования повторителей:

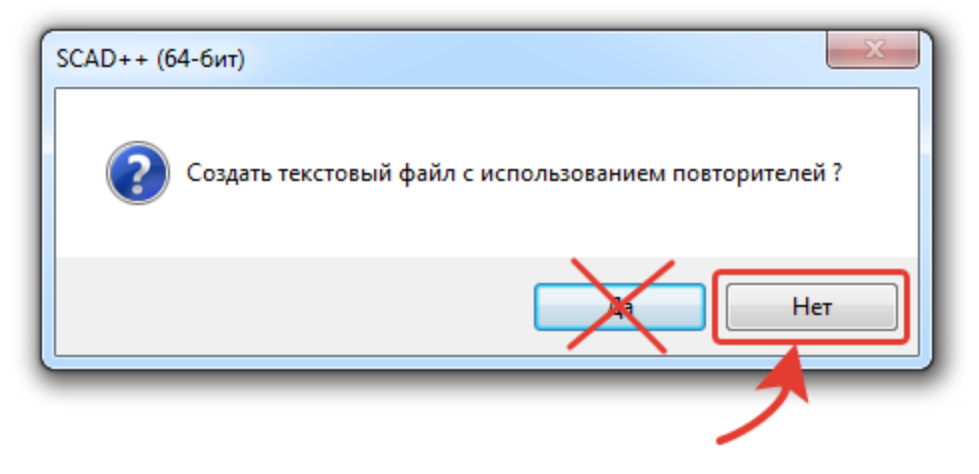

- 2.1.5 В расчетной схеме SCAD все имеющиеся загружения должны иметь названия.
- 2.1.6 В схеме обязательно должно быть хотя бы одно загружение с нагрузками помимо собственного веса!
- 2.1.7 ВАЖНО!!! Нельзя допускать в комментариях к жесткостям (и другим элементам), в названиях загружений, а также именах других элементов программы (различных групп и т.д.) символы «:», «/» и «/)». Это связано с тем, что данные символы используются как признак конца строки или документа в текстовом файле. Из-за этого конвертация может закончится ошибкой!!!
- 2.1.8 ВАЖНО!!! Все сложные/нестандартные типы жесткостей необходимо заменить на простые!!! То есть все жесткости параметры которых хранятся в отдельном файле надо заменить на обычные. И только потом в Лире уже воспроизвести их обратно.

#### <span id="page-6-0"></span>2.2 Установка и настройка параметров программы

Программа не требует установки. Просто скопируйте папку «Converter\_TXT\_Scad\_Lira-SAPR INRECON v.X.X.X» на жесткий диск компьютера запустите  $\mathbf{M}$ файл «Converter\_TXT\_Scad\_Lira-SAPR\_INRECON\_v.X.X.X.exe». Для работы программы необходимо наличие соединения с интернетом. Оно используется только для проверки наличия более новой версии программы.

**ВНИМАНИЕ!!!** Если текстовый файл сгенерирован в программе SCAD версии 21.1.9.3 (сборка от 27.03.2019 и ранее), то нужно выбирать режим **SCAD 21.1.9.3 --> ЛИРА-САПР** 2017г4. Если текстовый файл сгенерирован в программе SCAD версии 21.1.9.5 (сборка от 26.09.2019 и позднее), то нужно выбирать режим SCAD 21.1.9.5 -> ЛИРА-САПР 2017г4 (установлен по умолчанию).

После запуска программы необходимо указать путь к папке с результатами расчетов, указанный в программе ЛИРА-САПР:

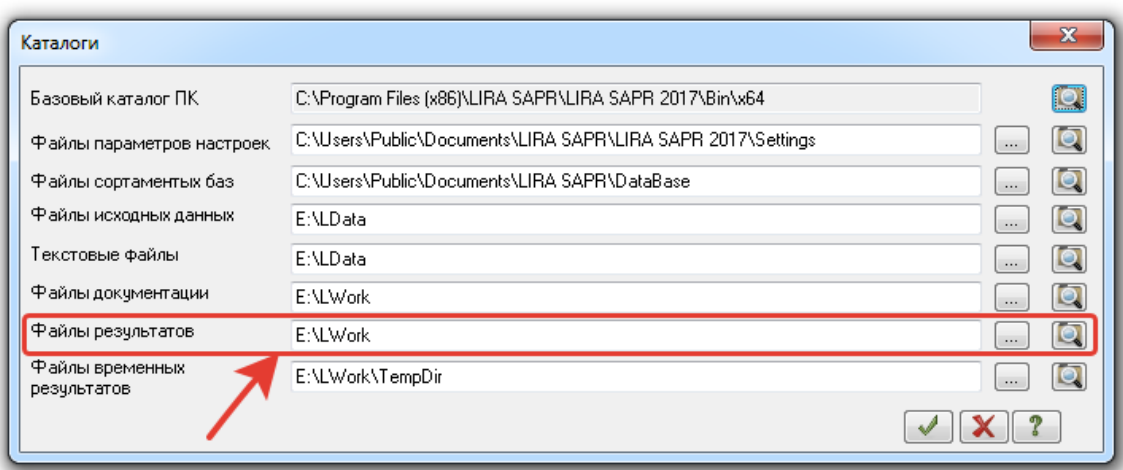

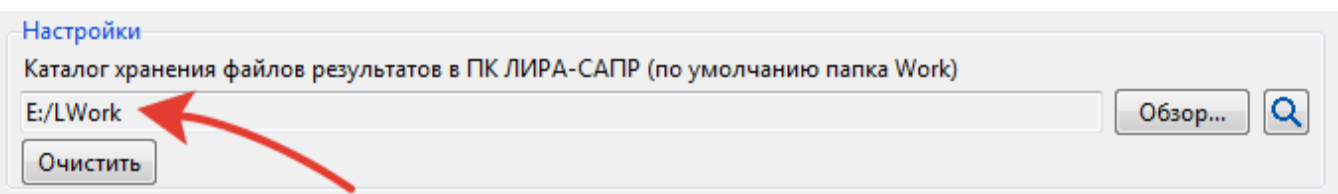

По умолчанию этот путь при установке ЛИРА-САПР выставлен в путь типа «C:\...\....\Work». Следует обратить внимание, что в момент импорта сгенерированного текстового файла данный путь должен соответствовать пути, указанному в конвертере. В папке с результатами расчетов создается вспомогательный \*.ald файл. Он нужен для того, чтобы передались комментарии к жесткостям при их наличии, оси и отметки. Если данная папка не указана, то \*.ald файл создастся рядом со сгенерированным текстовым файлом, однако если при импорте он не будет находиться в соответствующей папке Work, то возможно информация из него считана не будет.

Если вы генерируете файл для ЛИРА-САПР, чтобы потом импортировать его на другом компьютере, то перед импортом вручную скопируйте на этом компьютере вспомогательный файл \*.ald в папку с результатами расчетов ЛИРА-САПР.

Далее указываете путь к исходному файлу, нажав кнопку «Обзор».

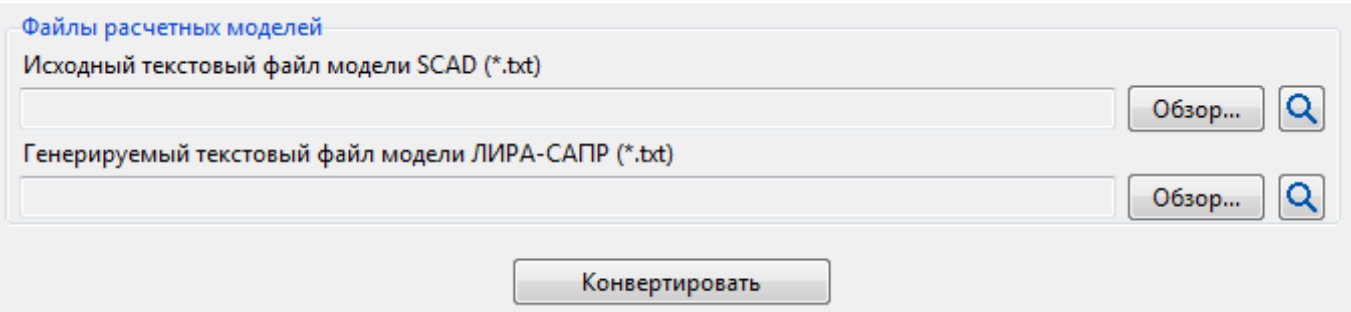

По умолчанию для генерируемого файла предлагается путь рядом с исходным файлом модели SCAD. Также программа добавляет к началу названия файла текст «LS » и обрезает имя генерируемого файла, если оно больше 30 символов (ограничение программы ЛИРА-САПР). При необходимости можно указать любой другой путь. Однако \*.ald файл будет всегда создан в папке с результатами расчетов ЛИРА-САПР, если путь к данной папке указан и корректен!

#### **2.3 Импорт сконвертированного файла в программу ЛИРА-САПР**

<span id="page-8-0"></span>При импорте в программу ЛИРА-САПР выбираем стандартный импорт из текстового файла:

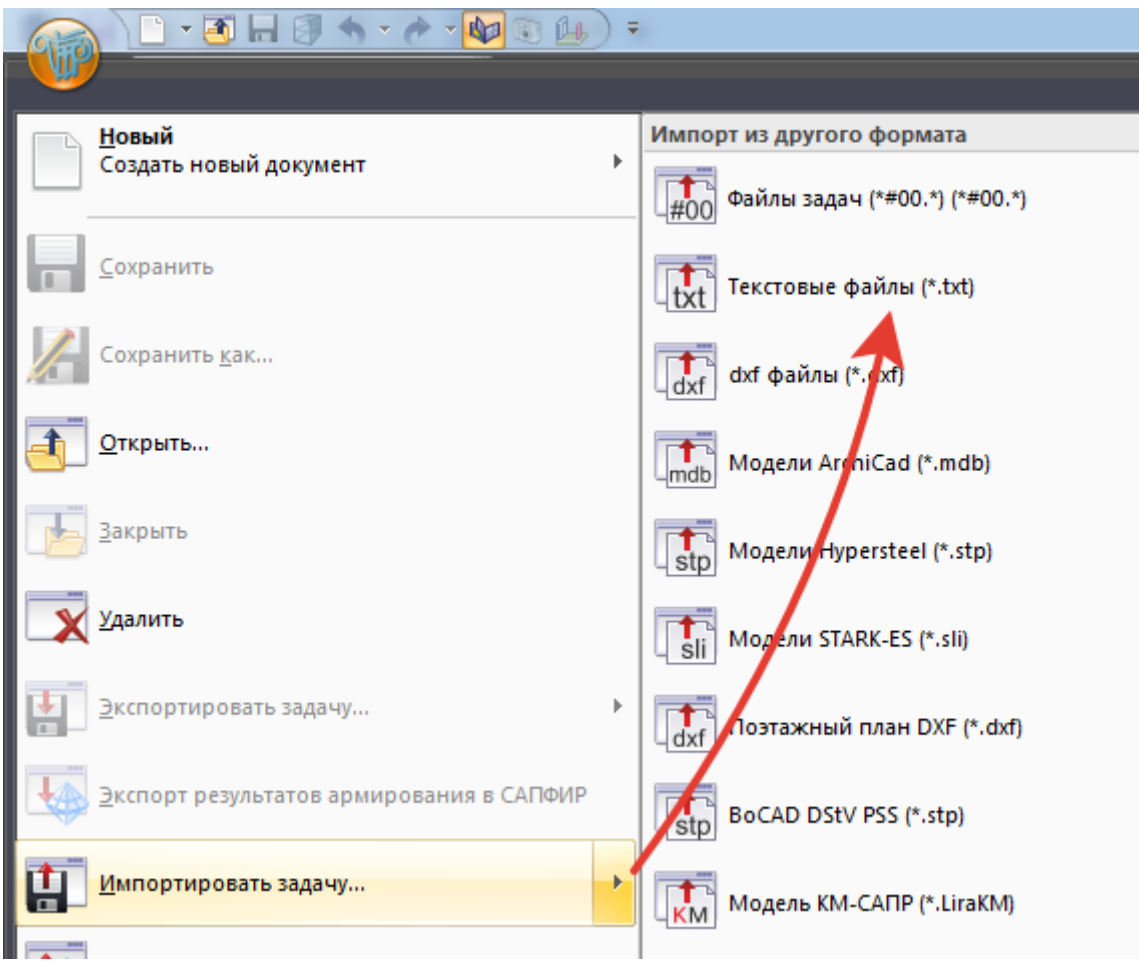

Далее происходит импорт и если он прошел без ошибок (об ошибках см. следующий раздел), то вы увидите отчет об импорте и закрыв его увидите расчетную схему.

После успешного импорта необходимо сделать несколько действий:

2.3.1 Из-за разного представления собственного веса в программах ЛИРА и СКАД технически невозможно корректно передать собственный вес из СКАДа в ЛИРУ. Поэтому загружение с собственным весом после импорта в ЛИРУ необходимо перезадать (задать заново).

О необходимости это сделать в окне «Статус конвертации» выводится соответствующее сообщение:

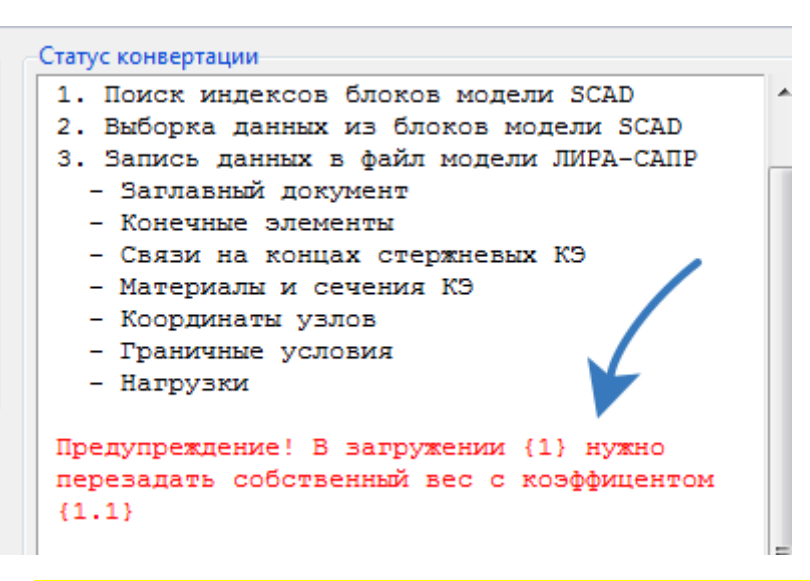

Если нагрузка от собственного веса была задана не в СКАДе… Например, схема была импортирована через текстовый файл из программы МОНОМАХ. В таком случае собственный вес может быть задан в виде набора стандартных нагрузок. В таком случае при импорте в Лиру эти нагрузки останутся и прежде чем перезадать собственный вес средствами Лиры необходимо удалить все существующие нагрузки в загружении (загружениях), которые используются для задания собственного веса!

- 2.3.2 Проверить на корректность вид нагрузки в редакторе загружений. Поскольку «Вид нагрузки» в ЛИРА-САПР и «Тип нагрузки» в СКАД не всегда совпадают (в ЛИРЕ-САПР список длиннее), то необходимо проверить соответствует ли «Вид нагрузки» в загружении нагрузкам, которые в этом загружении присутствуют. Конвертер автоматически назначает определенное соответствие «Тип нагрузки – Вид нагрузки», которое подходит в большинстве основных случаев, но для видов нагрузок, имеющих несколько интерпретаций в ЛИРЕ необходимо задать вид нагрузки вручную.
- 2.3.3 Чтобы данные о типах загружений, коэффициентах надежности по нагрузке и долях длительности из SCAD передались в ЛИРУ необходимо после импорта в ЛИРЕ нажать на кнопку РСН. Однако если вы после этого поменяете нормы по нагрузкам, то данные по «Видам нагрузок» у всех загружений выставятся в «Постоянные». Данные по коэффициентам надежности и долям длительности сохранятся. По этому поводу - см. также информацию в разделе «Ограничения реализации».
- 2.3.4 Выровнять направления выдачи усилий в пластинах и объемных элементах, проверить или задать углы поворота осей для стержней (см. далее таблицу передаваемых параметров). Конвертер не передает направления выдачи усилий в пластинах и объемных элементах, а также углы поворота стержней, заданные через «конструктивные оси». Также стоит проверить другие данные, которые не указаны в п.2.6 данного документа как «передаваемые» при конвертировании!

#### <span id="page-10-0"></span>**2.4 Возможные ошибки при импорте в программу ЛИРА-САПР**

#### 2.4.1 Если возникает ошибка

«ОШИБКА 10 НЕВЕРНА ГЕОМЕТРИЧЕСКАЯ ФОРМА ЭЛЕМЕНТА», значит надо соответствующим образом подготовить txt файл в SCAD – см. п.2.1.3. Что делать если возникла данная ошибка? Необходимо правильно подобрать коэффициент искажения элемента. Как это сделать? Допустим Лира выдала сообщение об ошибках следующего вида:

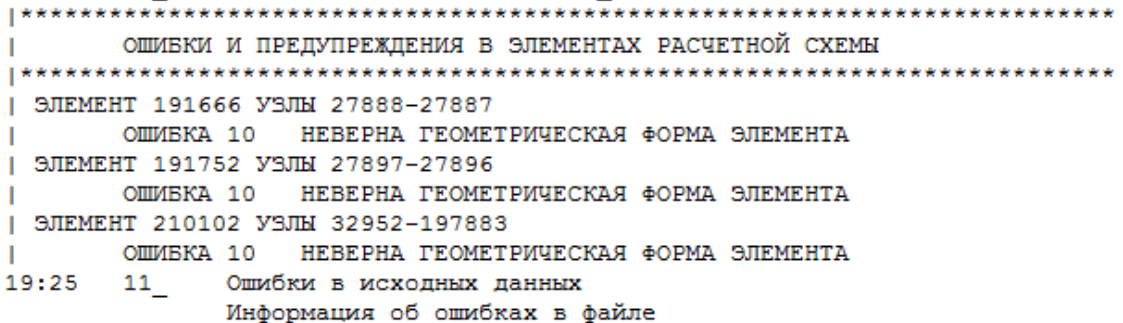

Соответственно элементы номер 191666, 191752 и 210102 Лира-САПР считает неплоскими. Поэтому надо предварительно выровнять их в программе SCAD. Если вы делали упаковку (а это надо делать обязательно перед генерацией текстового файла в SCAD) и номера элементов у вас совпадают, то можно просто по номеру найти эти элементы в SCAD-е и выровнять их узлы, чтобы они лежали в плоскости (любым удобным вам способом). Или же подобрать такой допустимый коэффициент искажения элемента, чтобы сам SCAD показал какие элементы неплоские. В нашем примере этот коэффициент оказался равным 0,01. И тогда при нажатии на кнопку:

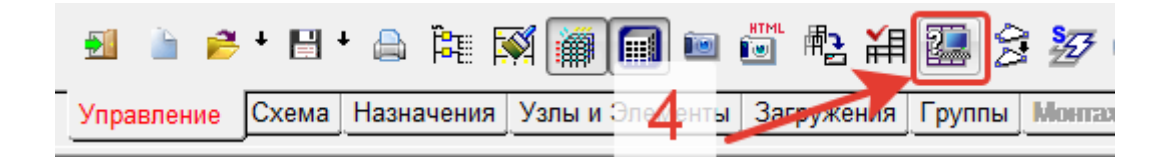

мы увидим следующее:

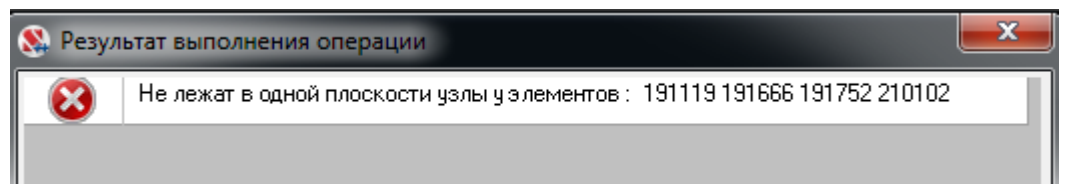

Как видим тут те 3 элемента на которые указала Лира-САПР в ошибке импорта, и еще один, который Лира «пропустила».

**Внимание!!!** После того, как вы выровняли все элементы с новым заданным значением "коэффициента искажения", обязательно (!) еще раз запустите команду "Проверка готовности к расчету". Потому что, выровняв одни элементы путем перемещения узлов, вы могли сделать неплоскими соседние конечные элементы. Эту процедуру надо повторять до тех пор, пока при заданном коэффициенте неплоских элементов не останется.

К сожалению, от схемы к схеме у Лиры-САПР этот «допустимый коэффициент погрешности» меняется. Поэтому мы не можем дать рекомендаций, какой коэффициент будет идеальным. Если задать слишком малое значение (например, 0.001), то придется долго править большое количество элементов и большинство из них скорее всего впустую. А если слишком большое, то Лира «ругнется» на неправильную геометрическую форму. Поэтому зачастую самым оптимальным вариантом является проверка схемы с коэффициент допустимого искажения 0.02, а затем уже править те элементы, которые «не пропустит» Лира-САПР при импорте. Обычно получается быстрее всего, если поступить следующим образом. Сначала подобрать «правильный» коэффициент допустимого искажения в СКАДе, при котором при нажатии на кнопку «Проверка готовности к расчету» СКАД будет выдавать предупреждение, в идеале, по тем же элементам, что и Лира при импорте. А потом исправив эти элементы и повторно нажав на «Проверка готовности к расчету» проверить все ли нормально. Если СКАД показывает, что теперь исказились другие элементы, правим и их. И так до тех пор, пока искаженных элементов с «подобранным» коэффициентом искажения не останется совсем. Да процесс может показаться трудоемким. Однако, все-таки, как показывает практика использования конвертера на данный момент, количество импортов с такими ошибками и количество элементов, которые «не пропускает» Лира относительно невелико. Все зависит от того, каким способом и насколько геометрически правильно создавалась исходная схема.

2.4.2 В некоторых случаях несмотря на то, что проблема в ошибке из-за неверной геометрической формы (см. пункт выше), то может не выводится сообщение об этой ошибке напрямую, а, например, выводится ошибка вроде: «12:40 168 Ввод исходных данных основной схемы. 12:41 INPUT 602 W ПОСЛЕ ДОКУМЕНТА 0 ОТСУТСТВУЕТ ПРИЗНАК КОНЦА ДОКУМЕНТА 12:41 INPUT 1 E В ЗАПИСИ 1 НЕВЕРЕН НОМЕР ЛОКУМЕНТА 0

12:41 11 Ошибки в исходных данных».

Поэтому крайне важно правильно подготовить исходный текстовый файл перед конвертацией! В файле с данной ошибкой помог самый простой способ. "Коэффициент допустимого искажения" был выставлен в 0.02, а после этого был сразу сгенерирован текстовый файл. Импорт прошел без ошибок.

- 2.4.3 Если возникает ошибка об отсутствующих документах 6 и 7, значит в исходной схеме отсутствуют загружения (с нагрузками), кроме собственного веса. См. п.2.1.6.
- 2.4.4 Если возникла ошибка о невозможности конвертации из-за необходимости решения уравнений 0-го порядка:

14:59 INPUT 553 E

ИЗВИНИТЕ, ПРОГРАММА НЕ ПРЕДУСМОТРЕНА ДЛЯ РЕШЕНИЯ УРАВНЕНИЯ 0-го ПОРЯДКА Значит в схеме избыточное число закреплений схемы в пространстве (избыточное число связей). Уберите лишние связи в исходной схеме (X, Y, Z, UX, UY или UZ),

создайте и сконвертируйте текстовый файл заново, и схема должна импортироваться без ошибок.

- 2.4.5 Если появляется диалоговое окно с сообщением, что имя задачи не может превышать 30 символов... Это ограничение программы ЛИРА-САПР. По умолчанию, когда вы выбираете txt файл расчетной модели SCAD конвертер автоматически предлагает создать текстовый файл для ЛИРЫ в том же расположении, но с добавлением «LS\_» к началу названия файла. При этом он контролирует чтобы название создаваемого файла не превышало 30 символов и в необходимом случае «обрезает» название генерируемого файла до нужной длины. Но если вы вручную сами решили изменить название генерируемого файла, то, пожалуйста, проследите, чтобы количество символов в его названии (за исключением точки и расширения) не превышало 30 символов.
- 2.4.6 Если возникли какие-то другие ошибки или неточности при конвертации модели, которые не касаются ограничений, описанных ниже, пожалуйста, напишите нам на support@inrecon.ru

#### <span id="page-13-0"></span>2.5 Перечень рекомендуемых проверок расчетной схемы после импорта

- 2.5.1 Проверьте количество узлов и элементов в исходной и сгенерированной схемах. Если в сгенерированной схеме узлов или элементов меньше, нужно проверить вручную какие элементы не передались и внести корректировки (восстановить не передавшиеся элементы вручную и т.д.).
- 2.5.2 Проверьте параметры загружений. Их количество, свойства и т.д.

Одной из самых главных проверок является сравнение суммарных нагрузок на схему по осям X, Y, Z, Ux, Uy, Uz для каждого из загружений!!! Если есть значимые отличия, значит возможно какие-то нагрузки не перелались, или передались некорректно! Необходима ручная проверка!

- 2.5.3 Проверьте количество и параметры жесткостей. Поскольку жесткости для некоторых типов элементов задаются в программах по-разному, то возможны некоторые отличия, не являющиеся ошибкой. Для некоторых случаев вводятся «фиктивные» жесткости, чтобы сохранить общую нумерацию жесткостей (чтобы легче было проверять). Это никак не влияет на результат расчета. Например, в Скаде настройки степеней свободы абсолютно жесткого тела сохраняются в виде отдельного типа жесткости, в Лире же эти настройки в список жесткостей не попадают. Поэтому конвертер в файле для Лиры создает жесткость для типа КЭ 56 с нулевыми значениями на месте жесткости абс. жесткого тела в Скаде. Таким образом удается сохранить нумерацию и общее количество жесткостей.
- 2.5.4 Проверьте углы поворота осей инерции стержневых элементов.
- 2.5.5 Проверьте «направления выдачи напряжений» для оболочечных элементов.
- 2.5.6 Перезадайте «сортаментные» типы жесткостей для металлопроката.

И в любом случае, насколько это возможно детально проверьте переданную схему! Конвертер не передает абсолютно все данные расчетной схемы, поэтому это крайне важно. К тому же всегда могут быть программные ошибки. Помните, ответственность за корректный результат в конечном итоге лежит на

пользователе! Конвертер лишь помогает значительно сэкономить время при передаче схемы из одной программы в другую!

### <span id="page-14-0"></span>**2.6 Перечень передаваемых данных расчетной схемы из программы SCAD в программу ЛИРА-САПР**

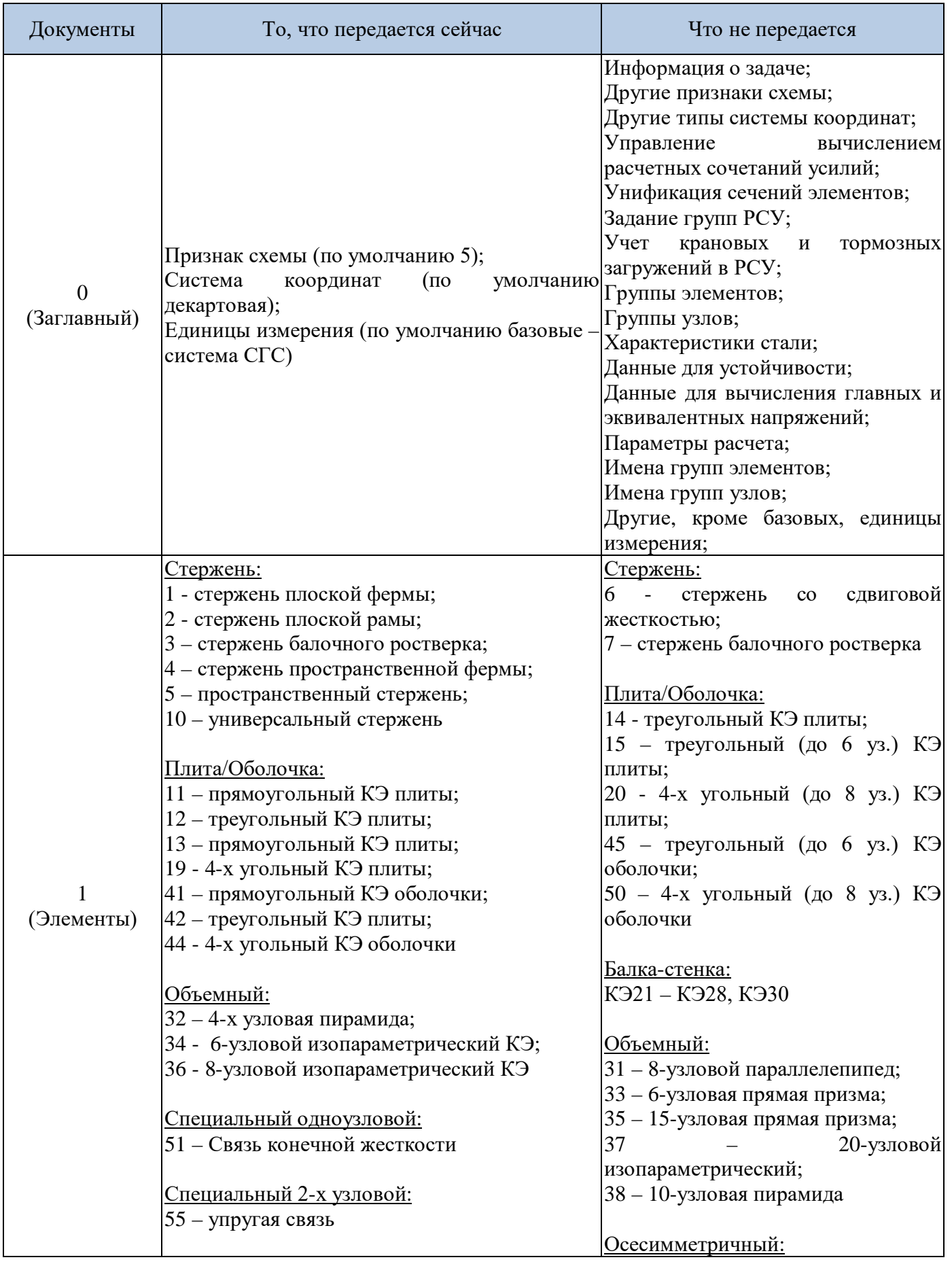

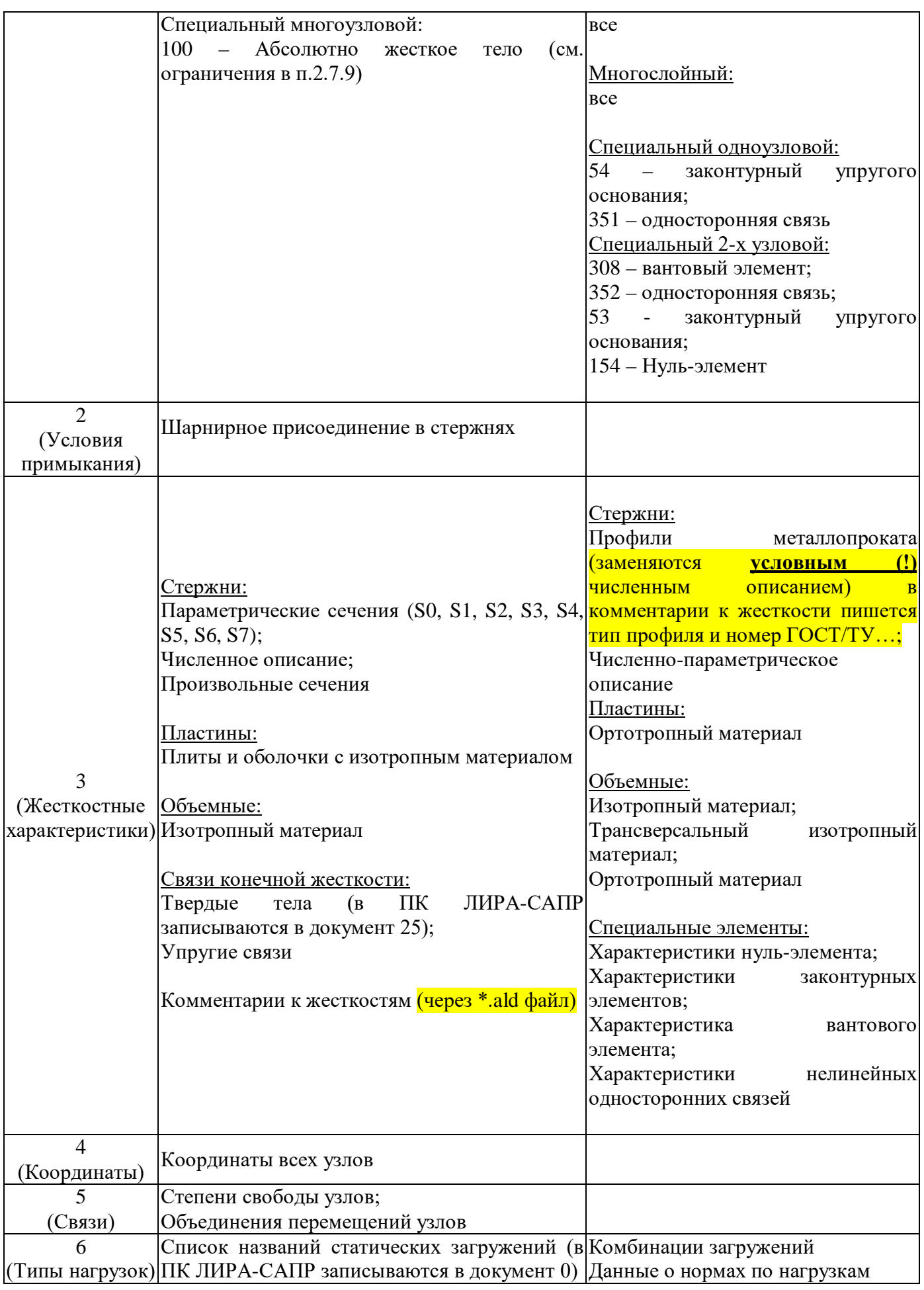

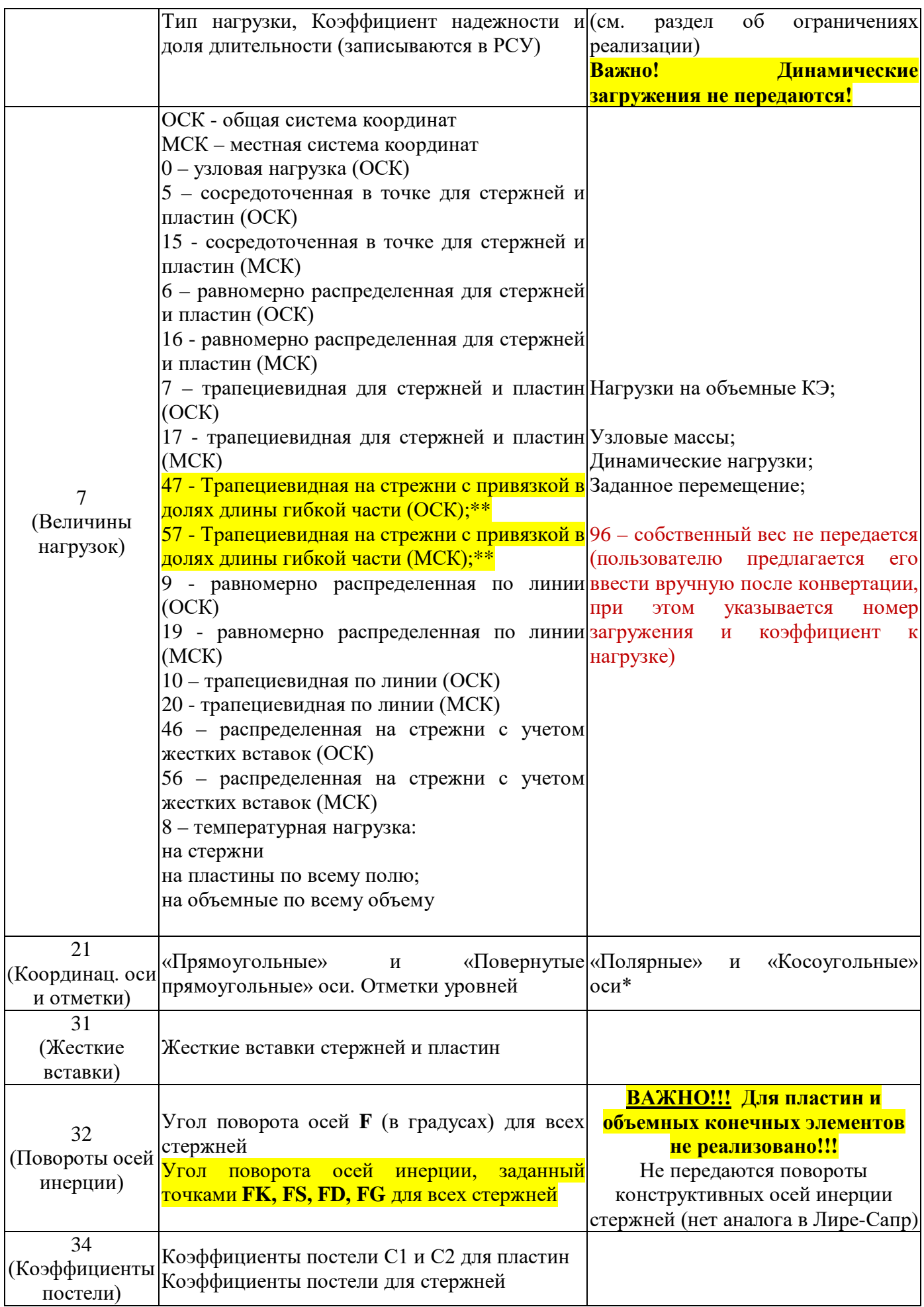

\* - «полярные» и «косоугольные» оси передаются, но некорректно. Их надо удалить после конвертации вручную. Или, что удобнее, удалить их в Скад перед созданием файла для конвертации.

\*\* - При конвертации трапециевидных нагрузок типов 47 и 57 пересчет для передачи в Лиру ведется так, что берется не длина гибкой части, а вся длина стержня.

**Данные, не указанные в данной таблице, – не передаются!!!**

**Направления выдачи напряжений и усилий в пластинах и объемных конечных элементах – не передаются!!!**

#### 2.7 Ограничения реализации

<span id="page-18-0"></span>Ниже указаны некоторые основные ограничения, связанные с технической невозможностью передачи данных из-за каких-либо причин, связанных с реализацией различных функций в исходных программах, или из-за высокой сложности реализации такой передачи данных. Очень маловероятно, что передача этих данных когда-нибудь будет реализована в конвертере, только если не произойдут какие-то либо изменения в исходных программах.

- 2.7.1 Не передаются данные о нормах проектирования, так как на данных момент данная информация не передается через текстовый формат программы ЛИРА-САПР. По умолчанию на данный момент после импорта в ЛИРА-САПР всегда выставляются нормы для нагрузок по СНиП 2.01.07-85\*.
- 2.7.2 Не передаются данные о комбинациях загружений в SCAD в соответствующий раздел РСН в ЛИРА-САПР. На данный момент такая возможность для передачи через текстовый формат не реализована в ЛИРА-САПР.
- 2.7.3 Не передается нагрузка типа «Собственный вес». Это связано с разным принципом хранения информации о данном типе нагрузки в программах SCAD и ЛИРА-САПР. В программе ЛИРА-САПР при автоматическом задании собственного веса по сути генерируется множество равномерно распределенных нагрузок по оси Z общей системы координат в зависимости от объемного веса, заданного в свойствах жесткости, геометрических характеристик элемента и его типа. Именно в таком виде и присутствуют эти нагрузки в текстовом файле. В SCADe же нагрузка типа собственный вес является отдельным типом нагрузки. И в текстовом файле для элемента указано не уже посчитанное конкретное значение нагрузки, а только информация о том, что к элементу приложена нагрузка «Собственный вес» с коэффициентом. Теоретически, можно было бы определенным написать «подпрограмму», внутри конвертера которая преобразовывала бы эту информацию в конкретную нагрузку, которую при импорте «поймет» ЛИРА-САПР. Однако это довольно трудоемкая задача, к тому же возникает вероятность возникновения ошибок. Поэтому нагрузка «Собственный вес» оставлена для ручного залания пользователем после импорта схемы. Занимает это не так много времени.
- 2.7.4 Не передаются динамические загружения. Связано это со сложностью реализации и высокой вероятностью некорректной передачи данных и возникновения ошибок, связанных с невозможностью передачи данных по нормам проектирования (см. выше). В связи с тем, что эти данные не так трудно перезадать вручную после импорта, то принято решение не передавать автоматически динамические загружения.
- 2.7.5 Не передаются данные по Монтажу. Здесь примерно то же, что и в предыдущем пункте, плюс большая разница в принципиальном подходе задания исходных данных лля Монтажа.
- 2.7.6 **ВАЖНО!!!** Не передаются направления выдачи усилий для пластин и объемных конечных элементов.

2.7.7 Не передаются «сортаментные» профили металлопроката. Для осуществления передачи этой информации необходимо сопоставление баз данных по металлопрокату в обеих программах, что требует довольно много времени на разработку данного функционала, а также требуют постоянной актуализации. На данный момент такие профили передаются как «условная числовая жесткость». Начинается все со следующих значений численной жесткости:

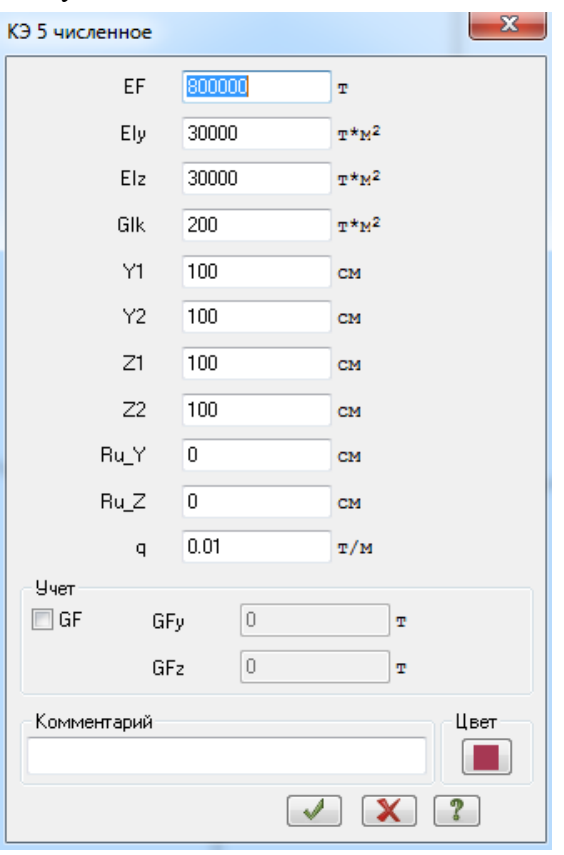

Затем, с каждым новым профилем в списке жесткостей к ЕГ прибавляется 50т. Таким образом мы получаем «условные жесткости», с помощью которых пользователь сможет сопоставив данные с исходной схемой назначить правильные значения жесткостей профилей  $\overline{a}$ сортаментам  $\overline{B}$ Лира-САПР. уже

Для облегчения работы по сопоставлению сортаментных данных в жесткостях в версии 1.22.1 введен функционал добавления комментария к жесткости типа «Швеллер с уклоном полок по ГОСТ 8240-97». Номер профиля не указывается. Таким образом можно по крайней мере определить к какому типу сортаментных профилей относится та или иная жесткость.

- 2.7.8 При конвертации трапециевидных нагрузок типов 47 и 57 пересчет для передачи в Лиру ведется так, что берется не длина гибкой части, а вся длина стержня.
- 2.7.9 Так как в ЛИРЕ-САПР абсолютно жесткие тела не имеют параметров и всегда "трехмерно жесткие", то если в SCAD заданы параметры жесткости АЖТ отличные от "Трехмерное", то в ЛИРУ-САПР они передадутся в любом случае как "трехмерные", то есть абсолютно жесткие по всем 6-ти степеням своболы.

## <span id="page-20-0"></span>**3 Конвертация текстового файла расчетной модели из программы ЛИРА-САПР 2017\_r4 в программу SCAD 21.1.9.5**

Данная программа разрабатывалась и тестировалась для передачи данных сгенерированных программой ЛИРА-САПР версии 2017 r4 в программу SCAD версии 21.1.9.3. При работе с другими версиями данных программ корректность полученных результатов конвертации необходимо проверять более детально.

#### <span id="page-20-1"></span>**3.1 Подготовка текстового файла расчетной модели в программе ЛИРА-САПР**

- 3.1.1 Для того, чтобы корректно передались названия загружений, они не должны содержать пробелов в названии. Пробелы можно заменить на символы нижнего подчеркивания. В противном случае передастся только часть названия загружения до первого пробела. Начиная с версии 2.1.0 конвертер автоматически заменяет пробелы в названиях загружений на нижние подчеркивания. Больше необходимости выполнять эту процедуру нет.
- 3.1.2 Нельзя допускать в комментариях к свойствам схемы и в названиях загружений символы «;», «/» и «/)». Это связано с тем, что данные символы используются как признак конца строки или документа в текстовом файле. Из-за этого конвертация может закончится ошибкой.
- 3.1.3 Для создания текстового файла необходимо выбрать пункт в меню программы ЛИРА-САПР:

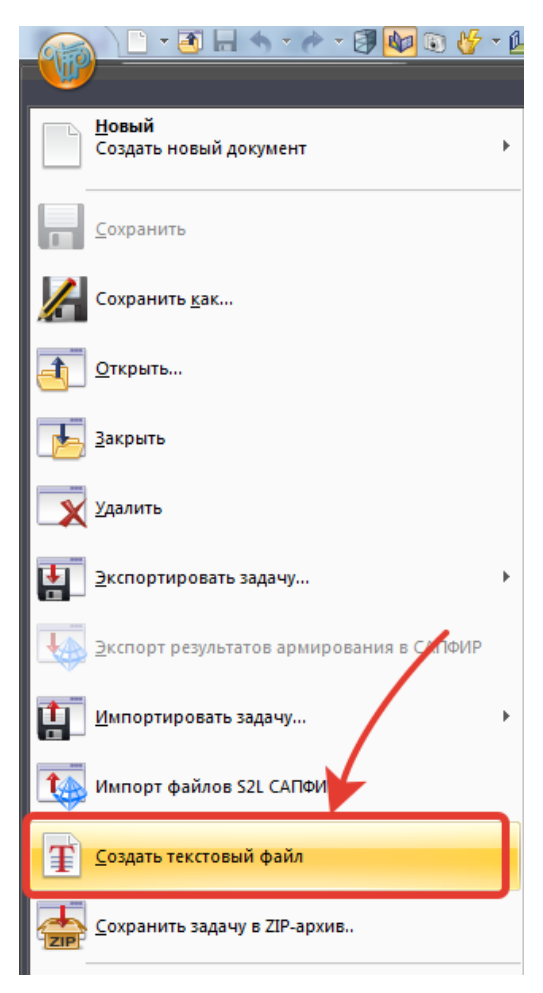

#### 3.2 Установка и настройка параметров программы

<span id="page-21-0"></span>Программа не требует установки. Просто скопируйте папку «Converter\_TXT\_Scad\_Lira-SAPR INRECON v.X.X.X» Ha жесткий диск компьютера  $\overline{M}$ запустите файл «Converter\_TXT\_Scad\_Lira-SAPR\_INRECON\_v.X.X.X.exe». Для работы программы необходимо наличие соединения с интернетом. Оно используется только для проверки наличия более новой версии программы.

После запуска программы необходимо выбрать направление конвертации (из ЛИРЫ в СКАД) и указать путь к \*.ald файлу, который генерируется программой ЛИРА-САПР, при создании текстового файла.

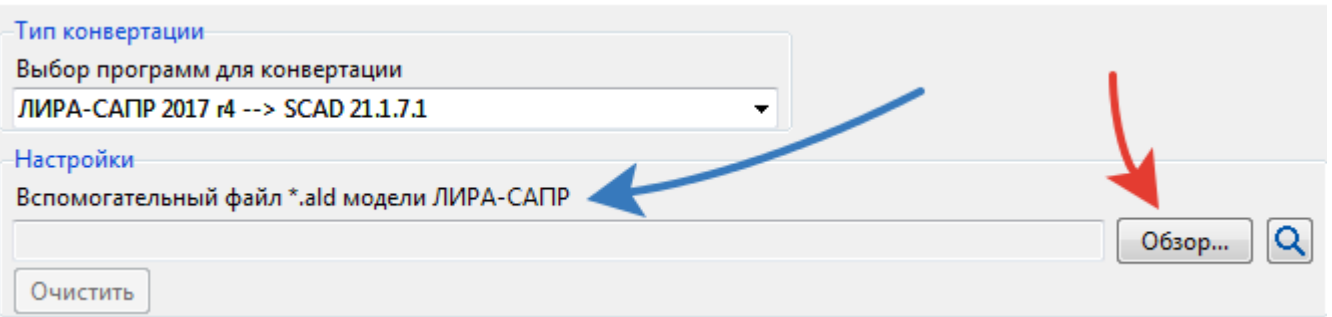

По умолчанию этот файл создается в папке путь к которой по умолчанию прописан в виде пути типа «C:\...\....\Work». Можно потом скопировать его в любое другое место. Местоположение этого файла в момент конвертации значения не имеет. Если не указать данный путь, то комментарии к жесткостям не передадутся.

Далее указываете путь к исходному файлу, нажав кнопку «Обзор».

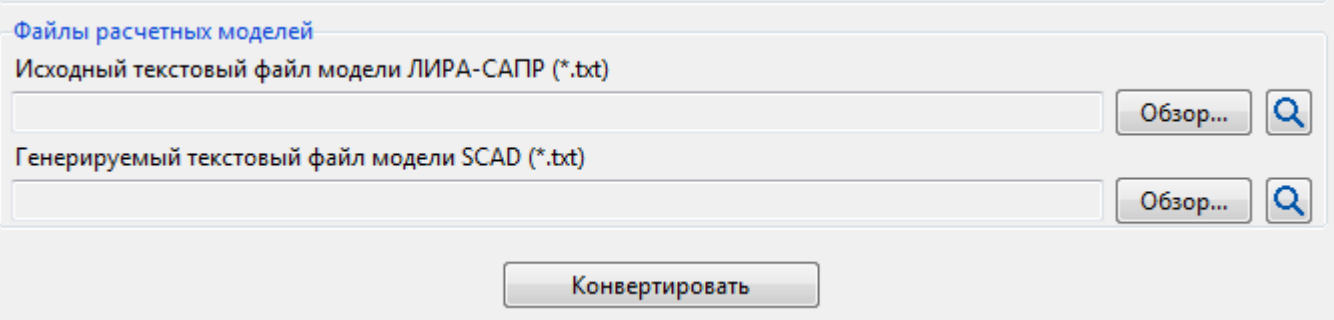

По умолчанию для генерируемого файла предлагается путь рядом с исходным файлом модели ЛИРА-САПР. Также программа добавляет к началу названия файла текст «SCAD ». При необходимости можно указать любой другой путь.

#### **3.3 Импорт сконвертированного файла в программу SCAD**

<span id="page-22-0"></span>При импорте в программу SCAD выбираем стандартный импорт c опцией «Прочитать проект из текстового формата **(версия 7 и ранее)**…» (или «предыдущие версии в старых версиях):

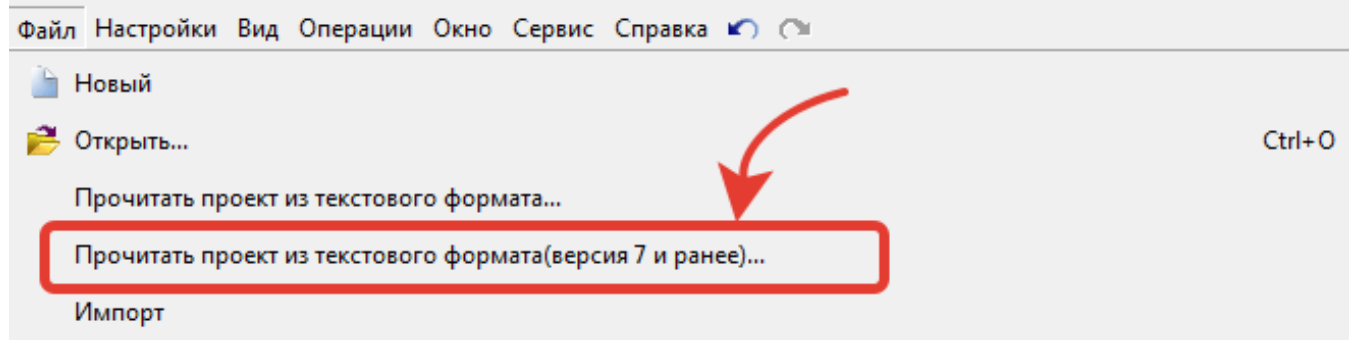

Выбирать необходимо импорт именно через формат «версия 7 и ранее». Это связано с тем, что именно этот формат наиболее соответствует формату текстового файла, генерируемого программой ЛИРА-САПР.

После успешного импорта необходимо сделать несколько действий:

3.3.1 Выполнить упаковку схемы. (Обязательный пункт)

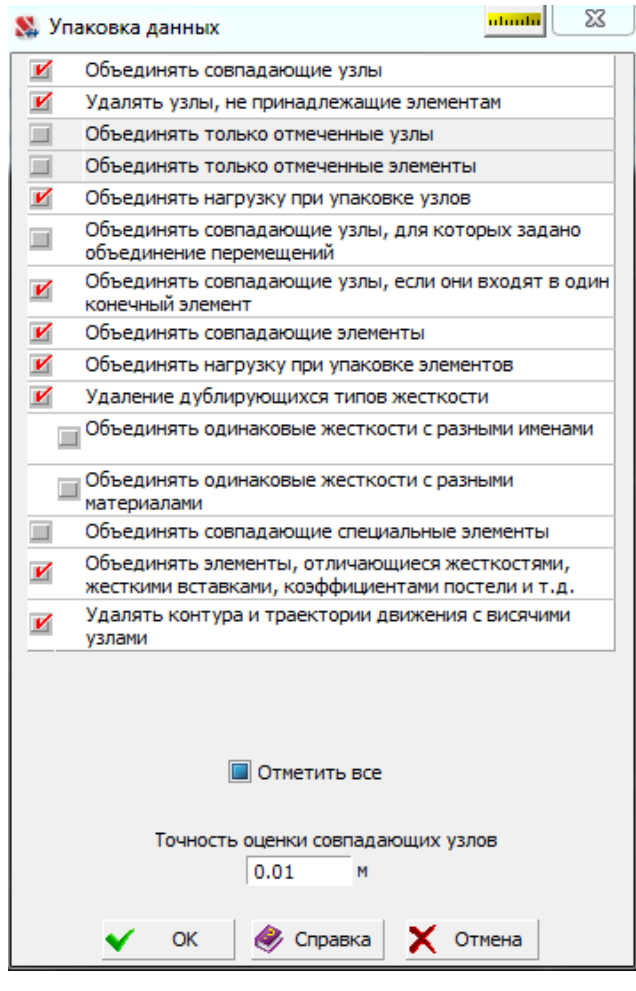

3.3.2 Выполнить упорядочение списка жесткостей при необходимости (необязательно)

3.3.3 ВАЖНО!!! Перед тем как перезадать собственный вес в Скаде **ОБЯЗАТЕЛЬНО** удалите все нагрузки, заданные в загружении с собственным весом, которые пришли

из Лиры-САПР, иначе останутся и те, что пришли из ЛИРЫ-САПР и добавятся новые нагрузки от собственного веса, заданные в Скаде.

- 3.3.4 Задать направления выдачи усилий в пластинах и объемных элементах. Эта информация не передается.
- 3.3.5 Проверить все остальные данные которые передались, так как не вся информация передается. Типы загружений, комбинации загружений, данные РСУ и т.д.

В любом случае, после импорта, насколько это возможно детально проверьте переданную схему! Конвертер не передает абсолютно все данные расчетной схемы, поэтому это крайне важно. К тому же всегда могут быть программные ошибки.

Помните, ответственность за корректный результат в конечном итоге лежит на пользователе! Конвертер лишь помогает значительно сэкономить время при передаче схемы из одной программы в другую!

# **После импорта расчетной схемы настоятельно рекомендуется выполнить все проверки, по аналогии с приведенными в разделе 2.5 данной Справки!**

### <span id="page-24-0"></span>3.4 Перечень передаваемых данных расчетной схемы из программы ЛИРА-САПР в программу SCAD

Поскольку текстовый файл расчетной модели генерируемый программой ЛИРА-САПР, в принципе, читается программой СКАД, то работа конвертера по сути представляет собой корректировку только тех частей текстового файла, которые отвечают за ту информацию о расчетной схеме, которую Скад прочитать не может. Все, что не приведено в списке ниже, по сути передается так же, как если бы вы передали расчетную схему не используя конвертер.

Список непередаваемой информации конечно гораздо шире, реализованного в конвертере. Для реализации были выбраны только наиболее важные и очень трудоемко реализуемые при «ручной доработке схемы» данные. А именно, конвертер корректирует данные в текстовом файле, позволяя передать следующие данные:

- 3.4.1 Коэффициенты постели для пластин и стержней. При обычном импорте эти данные вообще не передаются.
- 3.4.2 Объемный вес для стержневых элементов. При обычном импорте значения объемных весов передаются некорректно.
- 3.4.3 Углы поворота осей инерции стержневых элементов. При обычном импорте эти данные вообще не передаются.
- 3.4.4 Комментарии к жесткостям, если указан путь к \*.ald файлу. Исключение составляют только комментарии к 51 конечному элементу – у них комментариев не будет. При обычном импорте эти данные вообще не передаются. <mark>Есть технологическое</mark> ограничение старого формата: передаются только первые 8 символов комментария.
- 3.4.5 Конечные элементы 56 и 51 (в Лире). В Скад и те, и другие передаются как КЭ 51. После импорта в Скад все эти конечные элементы разбиваются по отдельным направлениям. После «Упаковки данных» они объединяются там, где это возможно.
- 3.4.6 Кольцевое сечение, заданное в ЛИРЕ-САПР с внутренним диаметром равным 0 при передаче, преобразуется в круглое сечение в Скаде.
- 3.4.7 Абсолютно жесткие тела (АЖТ). При обычном импорте эти данные вообще не передаются.

<u>Необходимо иметь ввиду что в Лира-Сапр нет возможности задать АЖТ с</u> жесткостью по каким либо отдельным направлениям. Поэтому, если в Скаде задано АЖТ с жесткостью не по всем 6 степеням свободы, то в Лиру-Сапр оно передастся в любом случае как трехмерное АЖТ (жесткость по всем 6-ти степеням свободы).

Бывают случаи, когда узлы АЖТ также входят в какие-либо заданные объединения перемещений или связи. В этом случае при импорте в Лиру-Сапр возникает ошибка. Единственным решением данной проблемы является удаление объединений перемещений или связей из-за которых возникает конфликт. При конвертации в этом случае выводится предупреждение вида:

"Внимание!!! В схеме присутствуют абсолютно жесткие тела для некоторых из

*узлов которых заданы связи (объединения перемещений или другие типы связей). Лира-САПР не может импортировать АЖТ со связями в их узлах. При конвертации данные связи будут удалены. Например см. узлы 12056, 1350, 155969, 1357, 12358 и другие аналогичные."*

3.4.8 Конечные элементы 57 (свая). Передаются в Скад как конечные элементы 51. Передаются жесткости во всех направлениях. То есть работа элемента 51 в Скаде абсолютно аналогична работе 57 элемента в Лира-САПР.

### **4 Техническая поддержка**

<span id="page-26-0"></span>Поскольку программа бесплатная, то мы, к сожалению, не можем обещать предоставить Вам быструю техническую поддержку. Наши возможности ограничены. Однако, если Вы нашли ошибку в программе, или у вас есть другие вопросы по её работе, то большая просьба писать по следующему адресу:

#### **E-mail:** [support@inrecon.ru](mailto:support@inrecon.ru)

Стараемся отвечать всем, но только как уж сможем по времени  $\odot$ . Также мы стараемся внести изменения и выпустить исправленную версию как можно скорее, хоть и не всегда получается.

**Большая просьба!!! Присылайте вопросы сразу вместе с файлами схемы \*.spr (обязательно!) и \*.txt. Иначе в подавляющем большинстве случаев выявить проблему просто невозможно.**